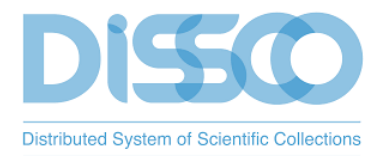

# Helpdesk Manual

*Updated (23.03.2022)*

*Original Authors*: Laura Tilley (CETAF), Larissa Smirnova (RMCA), Pierre Yves-Gagnier (MNHN), Franck Theeten (RMCA), Kristina Gorman (NHM, Patricia Mergen (BGM), Wouter Addink (Naturalis), Sharif Islam (Naturalis).

The ELVIS helpdesk system/software is made by *Jitbit* 

### **What is the helpdesk manual?**

- Audience, mostly for the help desk technicians, but also ELViS users.
- Information about the different person roles in the helpdesk.
- Provide information on the help desk workflows and lines of support.
- This is a living document and will be reviewed at least monthly.
- Explains the features/functionalities of the helpdesk.
- Guidance on how to solve user issues.
- Explain a code of conduct, rules.
- Links to external resources and their allocation.

# **Table of Contents**

[Scope of Helpdesk support](#page-2-0)

[Helpdesk staff and Lines of Support \(which types of queries they deal with\)](#page-2-1)

[Guidance for users on how to submit a ticket to](#page-3-0) the helpdesk

[3.1 How to submit a query](#page-3-1)

[3.2 What happens after you submit your ticket?](#page-3-2)

[3.3 Regular users view inside the helpdesk](#page-4-0)

[3.4 FAQs](#page-5-0)

[Code of Conduct](#page-5-1)

[Helpdesk WorkFlow and standard operating procedures](#page-6-0)

[5.1. Helpdesk User Roles](#page-6-1)

[5.2 Workflow components](#page-6-2)

[5.2.1 Ticket creation](#page-6-3)

[5.2.2 Ticket assignment](#page-7-0)

[5.2.3 Ticket Prioritisation](#page-7-1)

[5.2.4 Incident Management](#page-11-0)

[5.2.4.1 Incident status tracking](#page-12-0)

[5.2.5 Glossary of Automated Rules and ticket labels \(aka tags\)](#page-13-0)

[5.3 Standard operation procedure for dealing with tickets](#page-15-0)

[5.4 Helpdesk Maintenance](#page-17-0)

[Common user queries and how](#page-17-1) to solve them

[6.1 General information about VA and TA calls](#page-17-2)

[6.2 Easy I.T queries](#page-17-3)

[6.2.1 Login issues](#page-18-0)

[6.2.2 Common issues with using ELViS components](#page-18-1)

[6.2.3 Feedback and new additions to ELVIS.](#page-18-2)

[6.2.4 Policy and Data Management](#page-18-3)

[6.2.5 VA applications](#page-18-4)

[6.2.6 TA applications](#page-18-5)

[6.2.7 Support on assigning the ELViS/access roles definitions.](#page-18-6)

JitBit functionalities - [A how to guide for technicians](#page-18-7)

[7.1 Login](#page-18-8)

[7.2 Technician view](#page-19-0)

[7.2.1 Ticket filtering](#page-20-0)

[7.2.2 Changing your profile settings](#page-21-0)

[7.2.3 ticket \(features, and actions possible\)](#page-24-0)

[7.2.4 Creating a new ticket within the helpdesk](#page-24-1)

[7.2.4 Reports](#page-25-0)

[Figure 10 Screenshot of what a technician see's within a ticket.](#page-25-1)

[Helpdesk staff training and resources](#page-25-2)

[DiSSCo Knowledge base](#page-25-3)

# <span id="page-2-0"></span>**1. Scope of Helpdesk support**

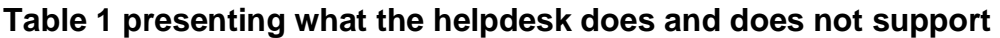

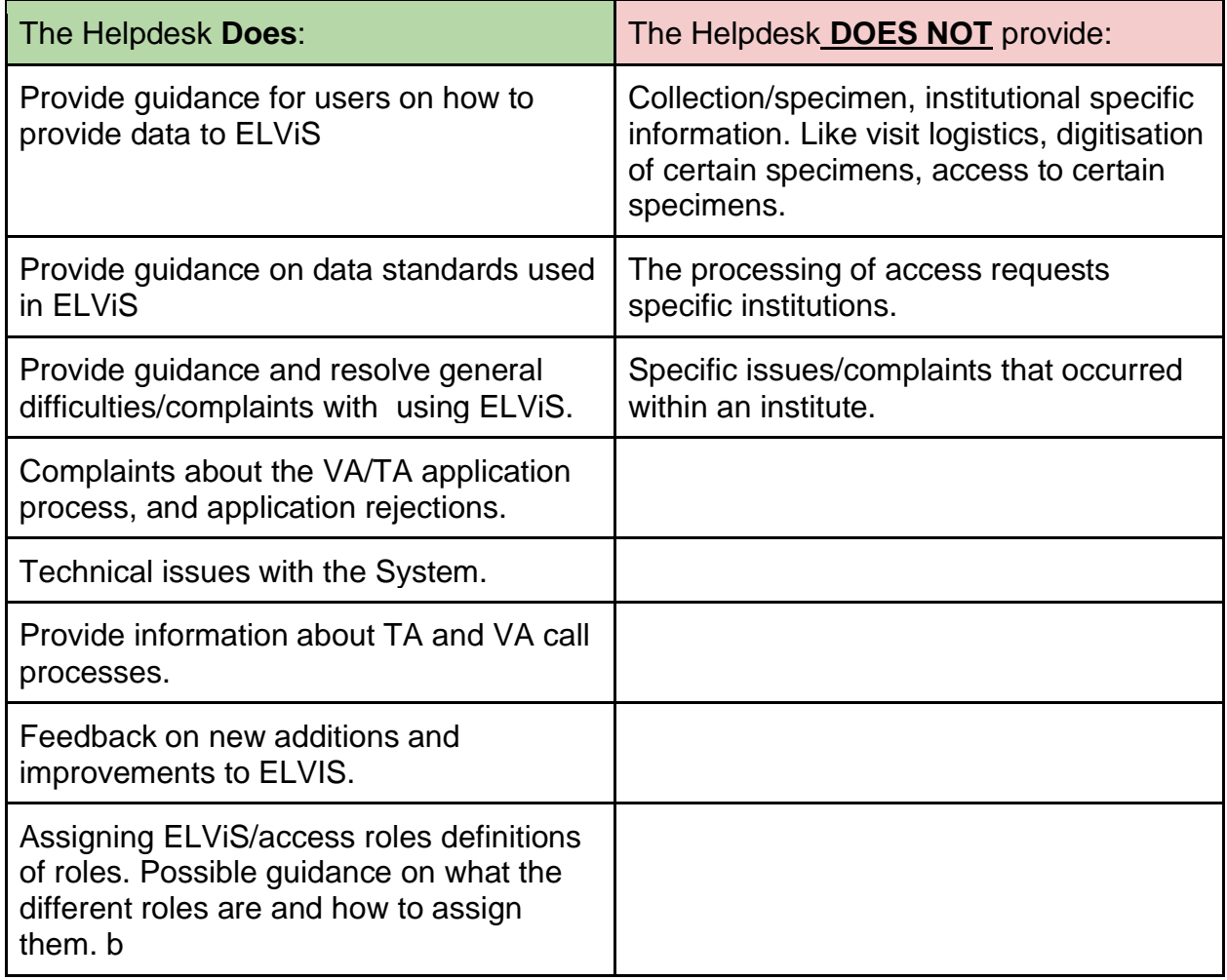

# <span id="page-2-1"></span>**2. [Helpdesk staff and Lines of Support \(which types of queries they](#page-2-1)  [deal with\)](#page-2-1)**

**Table 2 Presenting lines of support and the technician.** 

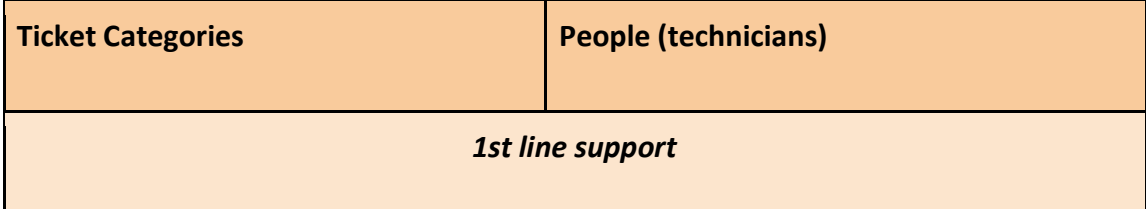

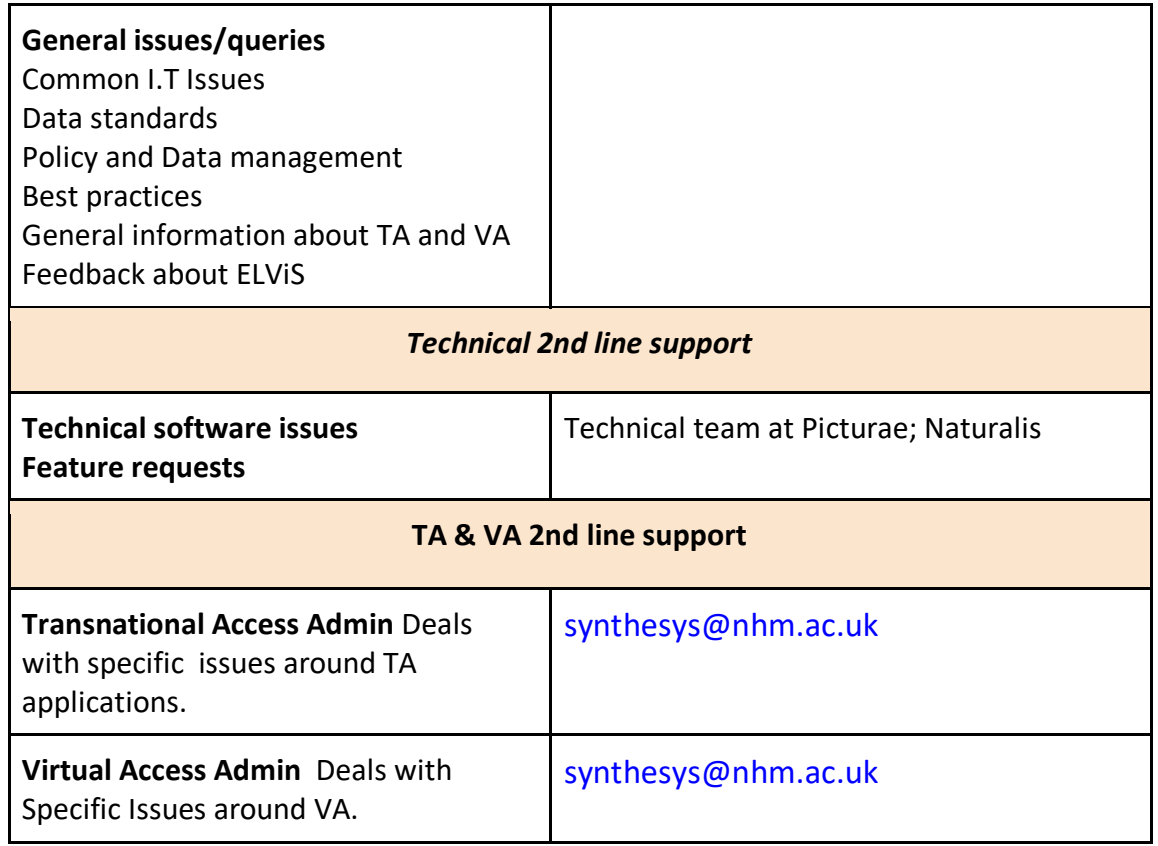

# <span id="page-3-0"></span>**3. Guidance for users on how to submit a ticket to the helpdesk**

### <span id="page-3-1"></span>3.1 How to submit a query

ELViS users can submit queries, issues, and feedback to the help desk via the [support@dissco.jitbit.com](mailto:support@dissco.jitbit.com) allocated in the help page on the ELViS platform. Please be aware of which types of queries the helpdesk deals with before submitting (see section  $1$ ).

# <span id="page-3-2"></span>3.2 What happens after you submit your ticket?

Your email will be turned into the ticket in the helpdesk, and you will receive an automated confirmation message that your ticket has been received and it will be dealt with as soon as possible. Also it will show you how and a link (for three days so you can see your tickets) to see the progress status of your ticket. Alternatively, you can create a register and log into the helpdesk here:<https://dissco.jitbit.com/helpdesk/>

#### **Figure 1 Screenshot of login page**

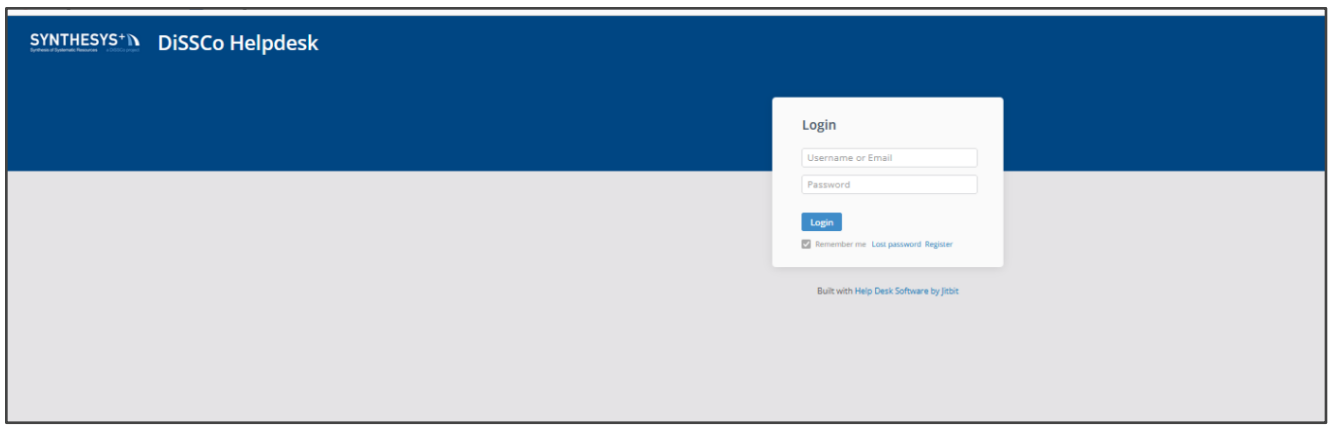

### <span id="page-4-0"></span>3.3 Regular users view inside the helpdesk

When users are logged into the Jitbit system, they will see a page similar to that in Figure 1 with a list of all their submitted tickets. They can be filtered between open and closed. When you click on a ticket you can see further details (e.g., replies, progress, etc). You can also reply to tickets within the helpdesk.

#### **Figure 2 Screenshot of a regular user's view of the ticket page.**

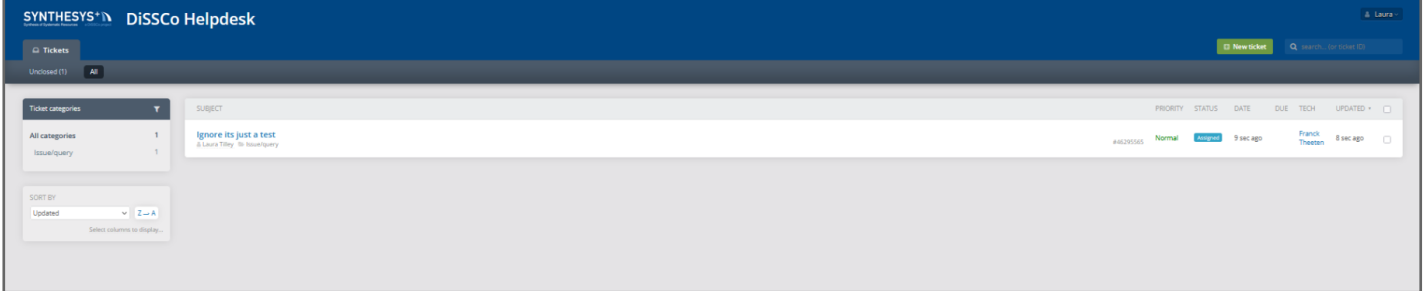

**Figure 3 Screenshot of a regular user's view of the inside of a ticket and the details available.** 

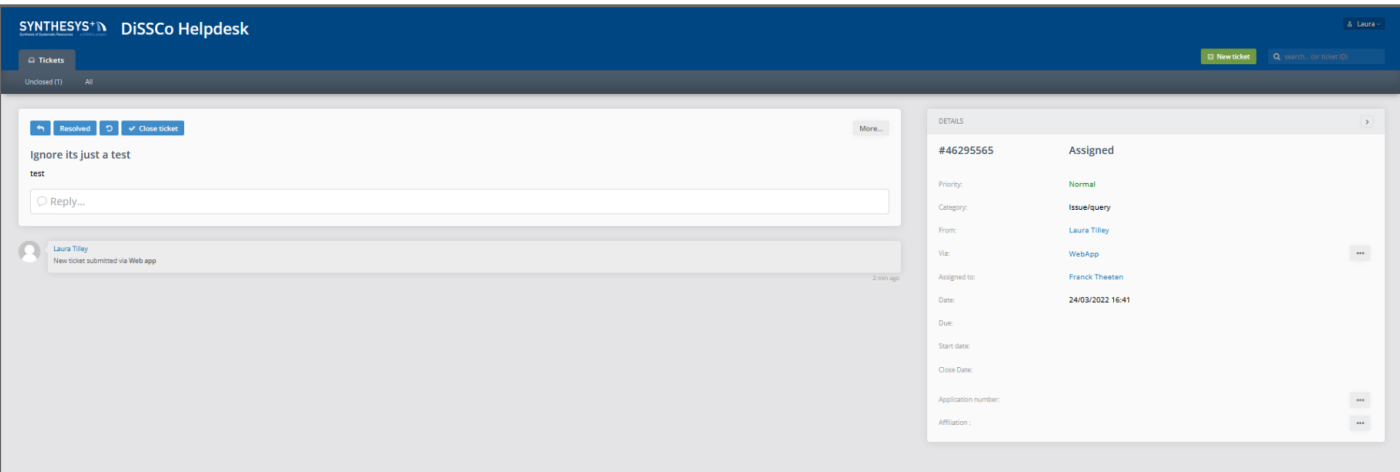

# <span id="page-5-0"></span>3.4 FAQs

**Before submitting a ticket, please see SYNTHESYS+ FAQs for TA**  [\(https://www.synthesys.info/access/faqs.html\)](https://www.synthesys.info/access/faqs.html) **and VA calls**  [\(https://www.synthesys.info/access/virtual-access/Virtual-Access-FAQs.html\)](https://www.synthesys.info/access/virtual-access/Virtual-Access-FAQs.html) **before submitting a ticket.** 

# <span id="page-5-1"></span>**4. Code of Conduct**

The rules and best practices on how Help Desk technicians should operate within the system and what is expected of them.

#### *List rules and best practices:*

- Polite, positive, and courteous language is the rule for any communication.
- Each technician prohibits any disclosure of confidential information.
- No form of harassment is tolerated.
- Respect should make everyone feel welcome and an integral part of the program.
- the technician must abide by the agreed time commitments, if commitments change the helpdesk coordinator must be notified ASAP.
- Technicians must inform CETAF leaders ASAP if they are unable to work due to illness, etc.
- Helpdesk technicians should provide advance notice if they are planned to be out-office to CETAF leaders
- If technicians are planned to be out of office, then they must notify the helpdesk coordinator ASAP and change their status in the Helpdesk to out of office.

# <span id="page-6-0"></span>**5. Helpdesk Workflow and standard operating procedures**

This section describes the workflow of the ELViS Helpdesk in terms of the different people's roles in the helpdesk and their level of access, and how tickets are processed, from creation to ticket assignment, prioritizing, escalating, resolving and closing it. In addition, it describes the different automated rules in place to facilitate the workflow, and a checklist of procedures that Helpdesk technicians should follow when dealing with tickets.

### <span id="page-6-1"></span>5.1. Helpdesk User Roles

In the Jitbit helpdesk system users will be allocated to 1 of 3 roles: *Administrator, Technician or Regular User.* These roles have different levels of access to all the Helpdesk functionalities.

#### **User Role Descriptions**

**Administrator:** The administrators have access to all the functionalities of the Jitbit helpdesk. More specifically, they can add and remove people from the helpdesk, set up action triggers/rules, they can see all tickets and view all technicians' profiles and allocated ticket status, create reports, change user passwords. This role is assigned to people that manage the running of the helpdesk and the organization of staff.

**Technician:** Can answer and close incoming tickets, view reports, etc. Also, receives email-notifications about new tickets in their categories. This role is given to people who work in the helpdesk (i.e., dealing with incoming queries).

**Regular user:** Can submit new tickets and leave replies to their tickets. This role is assigned to people seeking help (e.g., ELViS users), but do not work in the helpdesk.

### <span id="page-6-2"></span>5.2 Workflow components

The following subsections present and describe the main components of the helpdesk workflow:

#### <span id="page-6-3"></span>*5.2.1 Ticket creation*

ELViS users will be able to create a ticket via the helpdesk support email allocated in the ELViS System: [support@dissco.jitbit.com](mailto:support@dissco.jitbit.com)

Once a user has submitted a ticket to the help desk then they will receive an automated message saying that their ticket has been received and will be dealt with as soon as

possible. In the message they will also receive a link to their ticket so they can see the progress status.

ELViS users should be able to login to the helpdesk and see the status of their tickets.

### <span id="page-7-0"></span>*5.2.2 Ticket assignment*

Tickets are automatically assigned to the least busy technician in the first line to support automated rules (see **table 5** for explanation of rules). Technicians will be notified of the tickets they have been assigned to via an email sent to their personal email address. Also, tickets are listed centrally in the helpdesk system, tagged with the names of assigned technicians. The help desk provides the option for technicians to filter the tickets that belong to them **(see section 7).** 

### <span id="page-7-1"></span>*[5.2.3 Ticket Prioritisation](#page-7-1)*

First line technicians will be responsible for prioritising the tickets that they are assigned to by using the prioritisation criteria that is based on a criterion developed by Information Technology Infrastructure Library (ITIL), a globally recognised set of best practices for Information Technology Service Management. Additionally, the definitions of the different prioritisation levels are based on[:https://wiki.octopus](https://wiki.octopus-itsm.com/en/articles/priority-definition-and-basic-service-levels)[itsm.com/en/articles/priority-definition-and-basic-service-levels](https://wiki.octopus-itsm.com/en/articles/priority-definition-and-basic-service-levels) See below

The prioritisation levels will be based on how widespread the ELViS user issue is (i.e. does it just affect the individual or all ELViS users) and the impact that it might cause to the systems and service credibility. Once a technician has determined the Priority level of the ticket then they should tag the ticket with the priority level (Critical, High, Medium, Low, Planning) and this will trigger a timer.

#### **Figure 4 Prioritisation chart**

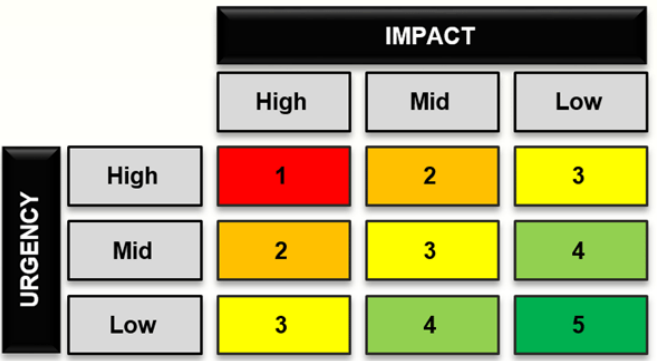

#### **Urgency level definitions:**

Urgency is the time it takes for an incident to have a significant impact on the working of the system.

- **High:** critical, no workaround exists.
- **Mid:** significant, no immediate workaround exists.
- **Low:** minor, workaround is available, Long-Term improvement.

#### **Impact Level Definitions:**

Impact measures the effect of an incident on working processes of the system. The evaluation of the impact is based on several criteria:

- the number of affected users.
- the number of affected services (e.g preventing the processing of VA and TA calls),
- breaches of regulations or laws,
- the reputation of ELViS.
- **High:** concerns the working of the whole system/organisation.
- **Mid:** concerns working in a department/service or more than 5 users.
- **Low:** concerns 1 to 5 users or is general feedback for improvement to ELViS.

**Table 3 Prioritisation Level Response times.** (Disclaimer: the response times are only estimates and may vary during particularly busy times).

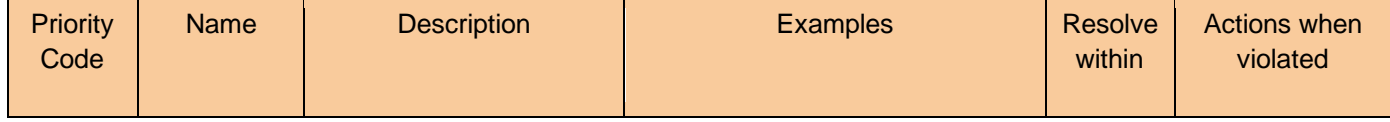

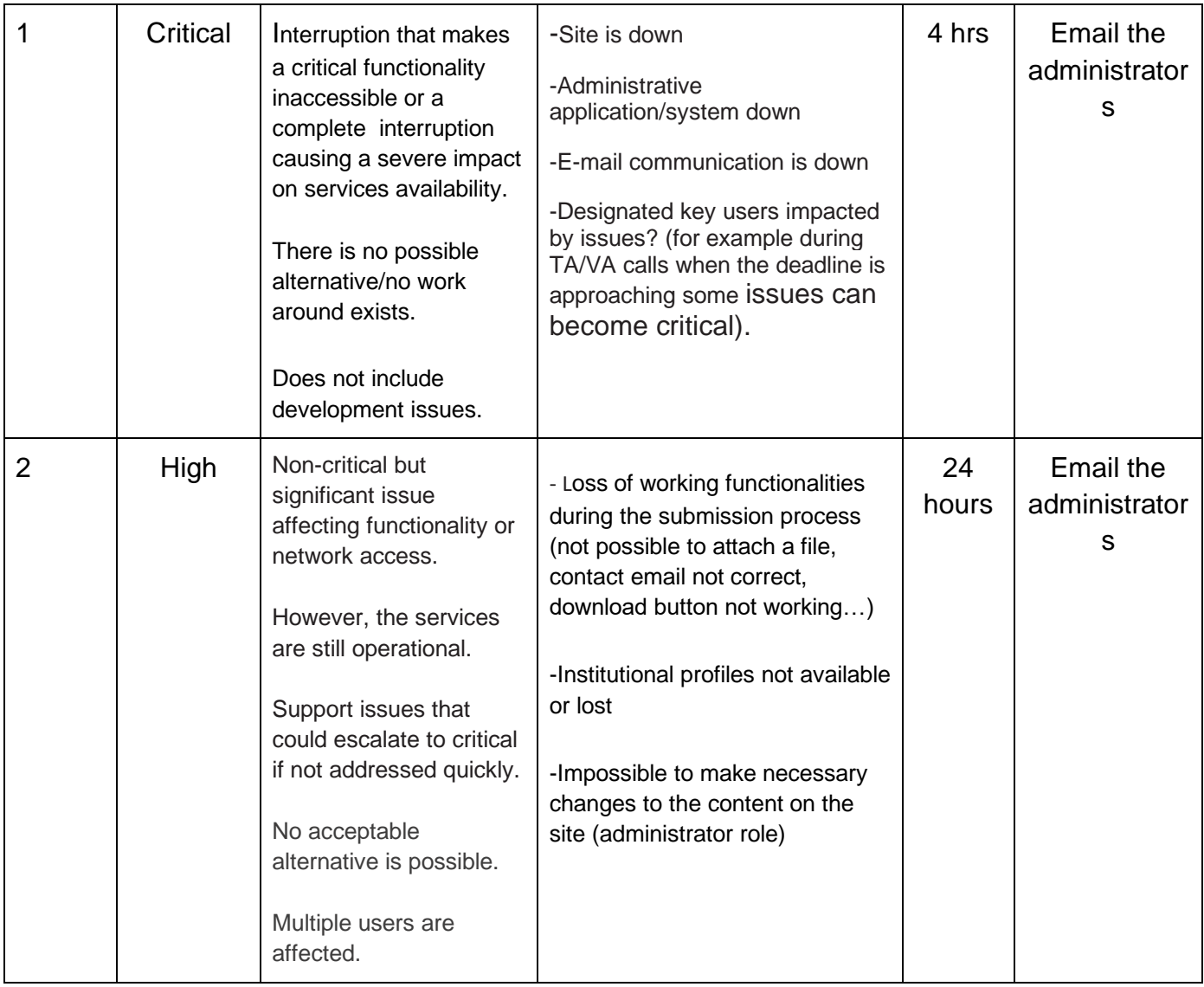

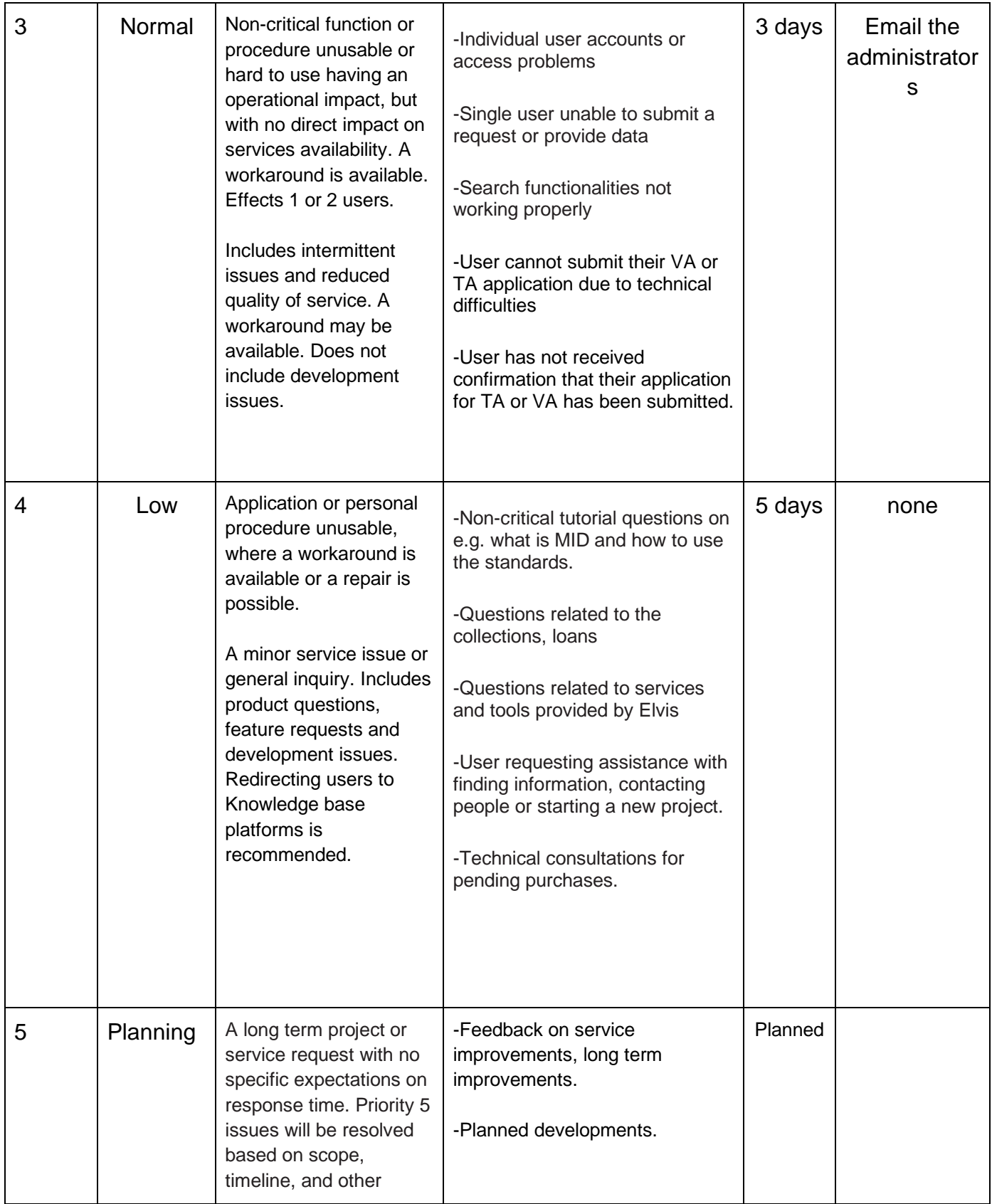

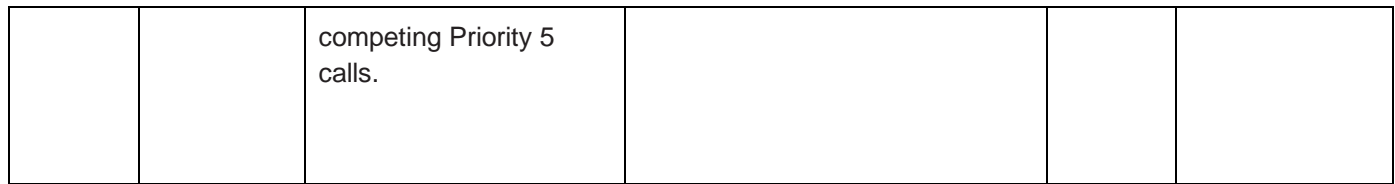

#### <span id="page-11-0"></span>*5.2.4 Incident Management*

Figure 1 provides a general overview of the helpdesk workflow for incident management. The first-line of support provides initial support and classification of all incoming requests and incidents. If the incident/request cannot be resolved by first-line support, then it is passed onto the relevant second-line support team. For example, technical/software issues are sent to the I.T team, and TA and VA related issues are sent to the TA & VA admin.

**Figure 5 diagram of ELViS helpdesk workflow.** 

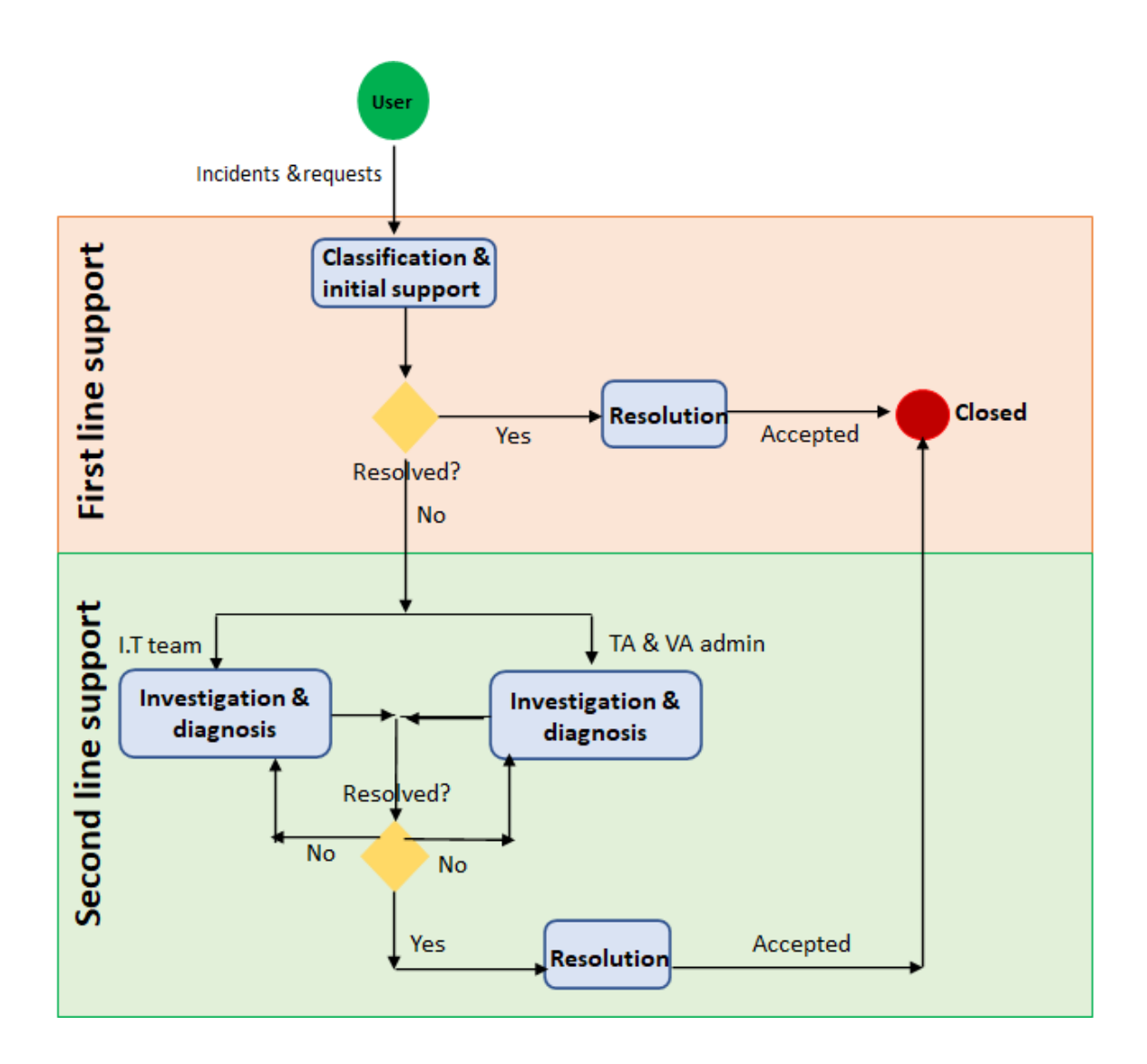

#### <span id="page-12-0"></span>*5.2.4.1 Incident status tracking*

The tracking of tickets is based on the [ITIL process](https://wiki.octopus-itsm.com/en/articles/incident-management-itilr-process)**:**

- New an incident is submitted but is not assigned to a technician for resolution
	- *All new unassigned tickets will be tagged with new.*
- Assigned an incident is assigned to an technician for resolution
	- *Indicated by the ticket displaying the responsible technician's name.*
- **In process** the incident is in the process of being investigated for resolution
- *Tickets will display in progress (automated trigger) when the ticket is viewed by a technician.*
- **Resolved** a resolution has been put in place
	- *Technicians will manually indicate this, changing the status and informing the relevant user.*
- **Closed**  the user has agreed that the incident has been resolved and that normal state operations have been restored
	- *Technicians manually change the status.*

#### <span id="page-13-0"></span>*5.2.5 Glossary of Automated Rules and ticket labels (aka tags)*

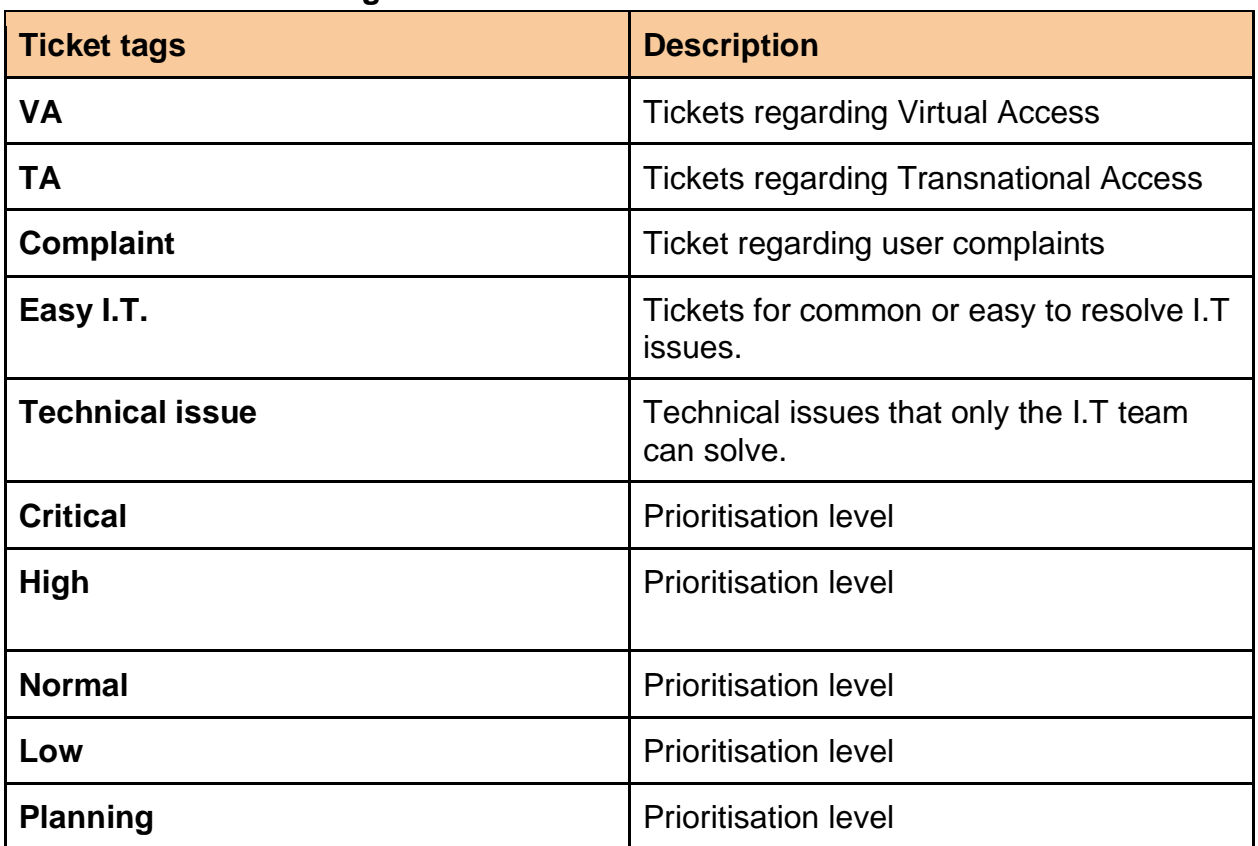

#### **Table 4 Ticket labels/ tags**

**Table 5 List of automated rules that have been applied in the helpdesk.** 

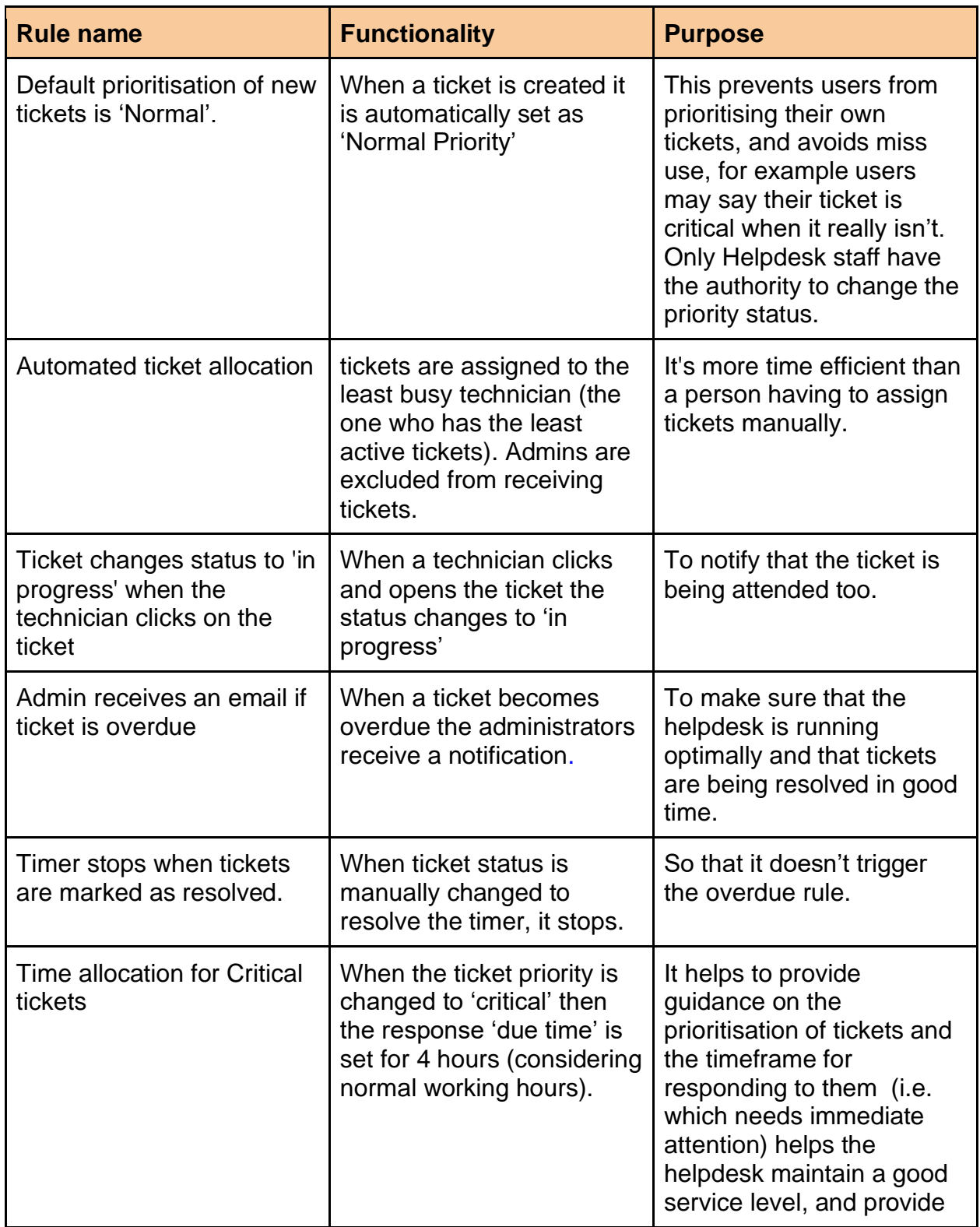

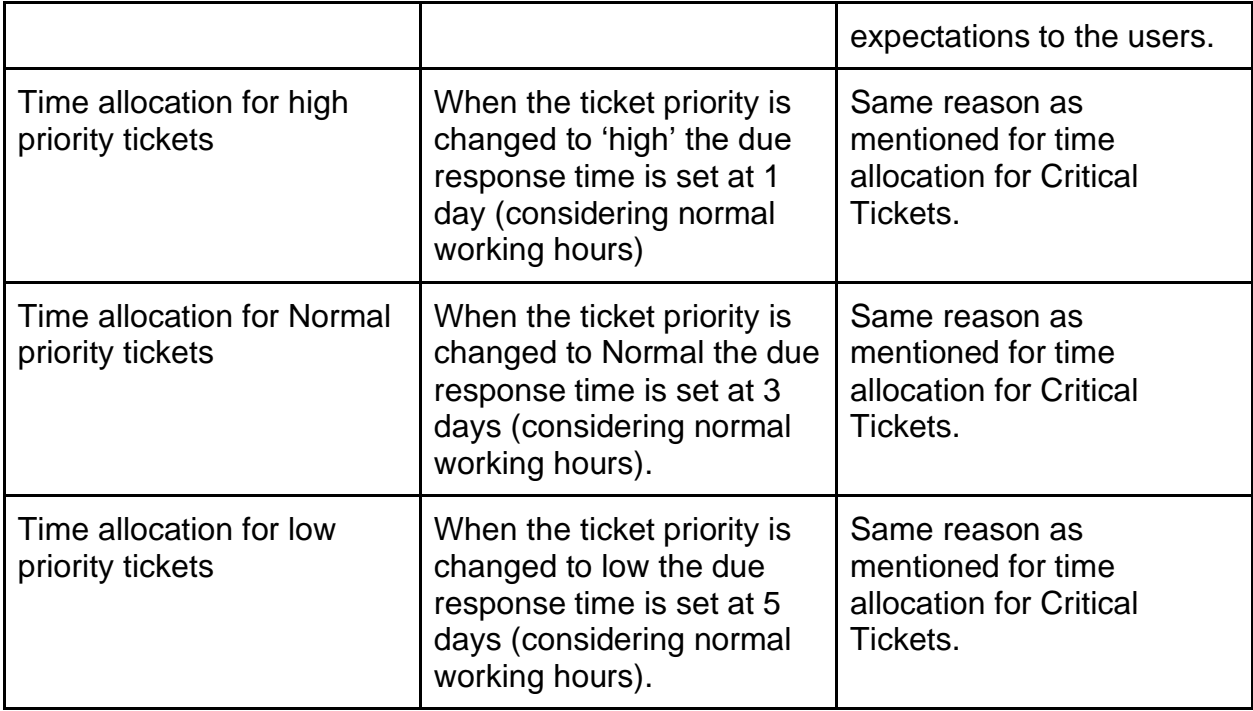

# <span id="page-15-0"></span>5.3 Standard operation procedure for dealing with tickets

#### **Table 6 presenting a sequence of actions that first-line support technicians should follow when dealing with their assigned tickets**

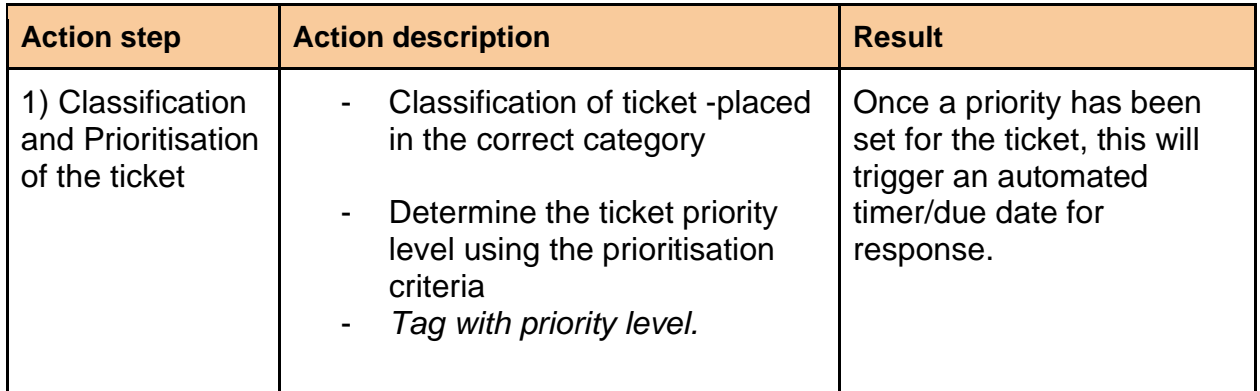

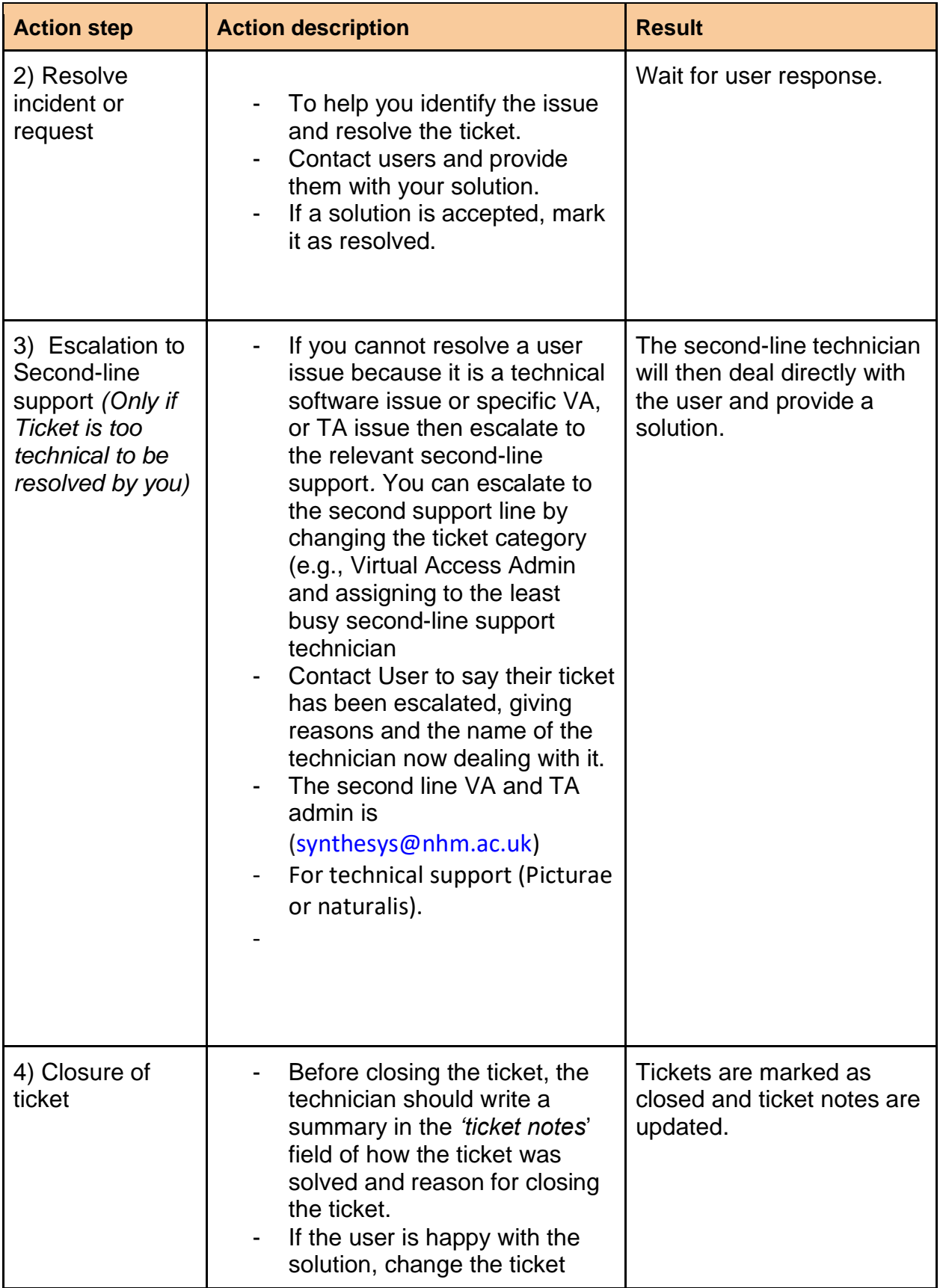

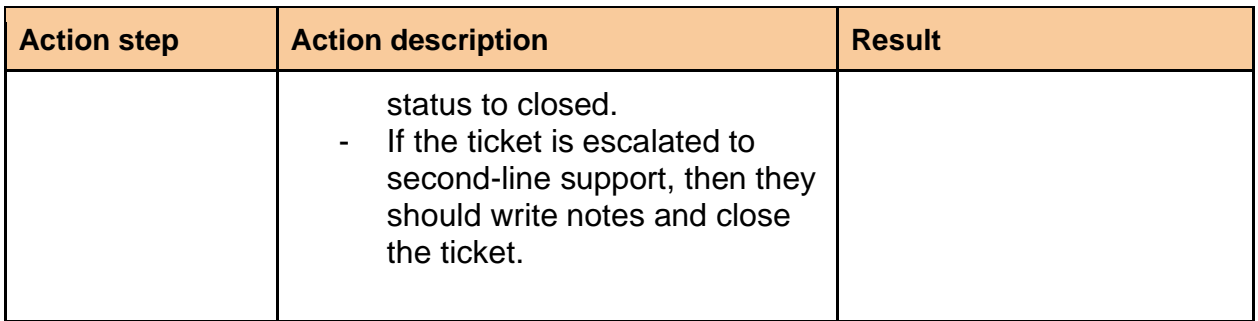

# <span id="page-17-0"></span>5.4 Helpdesk Maintenance

The following measures have been put in place to ensure that the helpdesk runs efficiently:

- Scheduled meetings (all technician) to discuss challenges (e.g., difficulties solving certain queries, recurring queries) and how to solve them; work-flow improvements, needed resources etc.
- Scheduled reviews and updating of Frequently Asked Questions (every month).
- Scheduled reviews of Helpdesk manual (every month).

### <span id="page-17-1"></span>**6. [Common user queries and how to solve them](#page-17-1)**

### <span id="page-17-2"></span>6.1 General information about VA and TA calls

● **[https://drive.google.com/file/d/18yIZ7KY5SdyKXUu-Vn-](https://drive.google.com/file/d/18yIZ7KY5SdyKXUu-Vn-RPq_tSvgFT9nD/view?usp=sharing)[RPq\\_tSvgFT9nD/view?usp=sharing](https://drive.google.com/file/d/18yIZ7KY5SdyKXUu-Vn-RPq_tSvgFT9nD/view?usp=sharing)** Associated canned replies.

### <span id="page-17-3"></span>6.2 Easy I.T queries

#### <span id="page-18-0"></span>*6.2.1 Login issues*

- <span id="page-18-1"></span>*6.2.2 Common issues with using ELViS components*
- <span id="page-18-2"></span>*6.2.3 Feedback and new additions to ELVIS.*
- <span id="page-18-3"></span>*6.2.4 Policy and Data Management*
- <span id="page-18-4"></span>*6.2.5 VA applications*
- <span id="page-18-5"></span>*6.2.6 TA applications*
- <span id="page-18-6"></span>*6.2.7 Support on assigning the ELViS/access roles definitions.*

### <span id="page-18-7"></span>**7. JitBit functionalities - A how to guide for technicians**

This section will describe how to use the helpdesk functionalities, with the aid of screenshots. Also see this video for general information on Jitbit functionalities: <https://www.youtube.com/watch?v=lweh8JW6NTc>

# <span id="page-18-8"></span>7.1 Login

To access the help desk technicians will need to login with credentials. Upon becoming a technician, you will receive a password from an administrator. If you have forgotten your password, you can click the Lost Password. Alternatively, you can send a ticket to the helpdesk support email: [support@dissco.jitbit.com](mailto:support@dissco.jitbit.com) or the coordinator of the helpdesk (laura.tilley@cetaf.org)

#### **Figure 5 Login page**

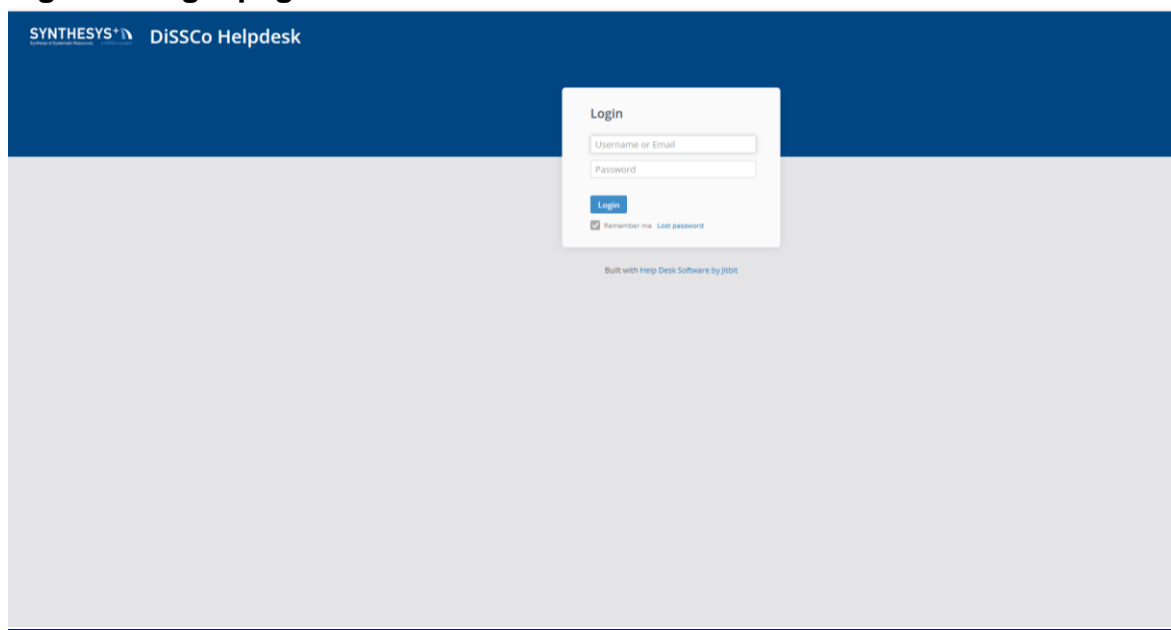

# <span id="page-19-0"></span>7.2 Technician view

Once technicians have logged in they should be taken to a main dashboard similar to the one shown in the image below, with a list of any tickets that have been submitted to the helpdesk. With a blue banner along the top saying SYNTHESYS+ DiSSCo Helpdesk and three main tabs (Ticket, Assets and Reports).

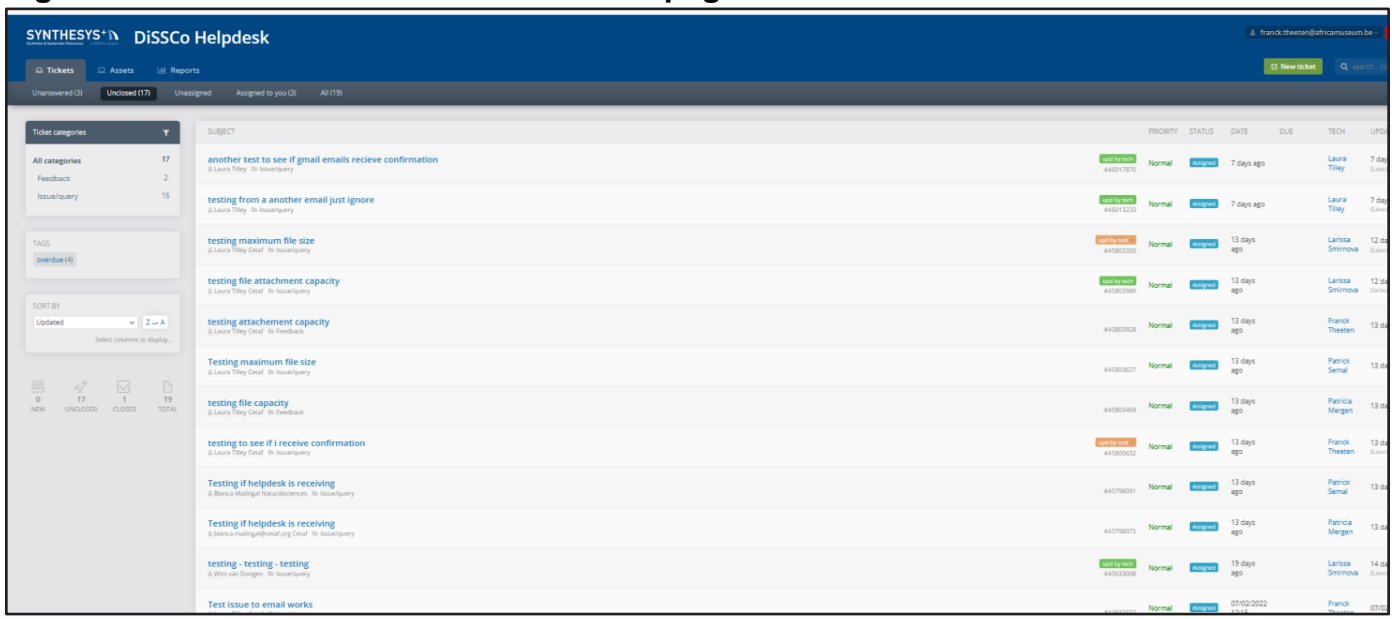

#### **Figure 6 Screenshot of a technicians ticket page.**

#### <span id="page-20-0"></span>*7.2.1 Ticket filtering*

When you click the tickets tab in the top left of the screen (see image 2), clickable options for filtering tickets (Unanswered, Unclosed, unassigned, assigned to you) are presented directly below in a thin grey banner. On the left-hand side below the banner there will be a box labelled 'Ticket categories' here you will be able to choose the ticket types you are interested in (e.g., Feedback, 'issue/query', etc). The available ticket categories are: 'Feedback', Issue/Query', 'Virtual access admin', 'Transnational access admin', Technical software issues', and Feature requests'. In addition, if the tickets have been tagged, then you can filter using the tag name by going to the box that says tag, below the tickets categories box. Tickets can be searched using keywords, or ticket ID via the search box on the right-hand side of the top banne (see image 3).

**Figure 7 Zoomed in Screenshot of ticket filtering options.** 

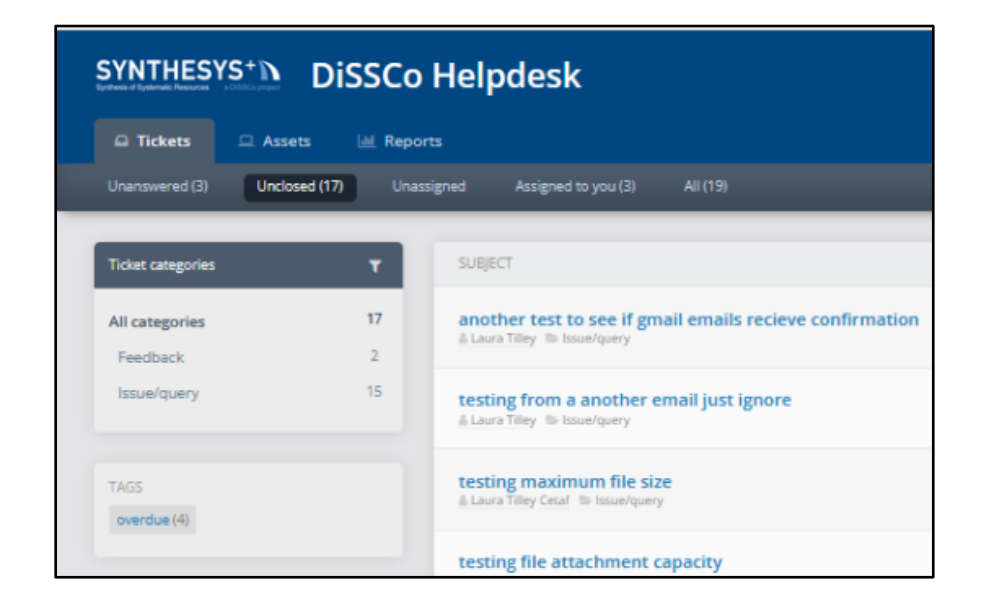

#### <span id="page-21-0"></span>*7.2.2 Changing your profile settings*

To access your profile click your name in the top right hand of the screen, a white box will appear with your name, click your name (see Figure 8), in it. Then you should be taken to a page like the one seen in (Figure 9). Click edit to change credentials, language, and colour of your dashboard, password, etc. Also, you can see activity history on the right handside.

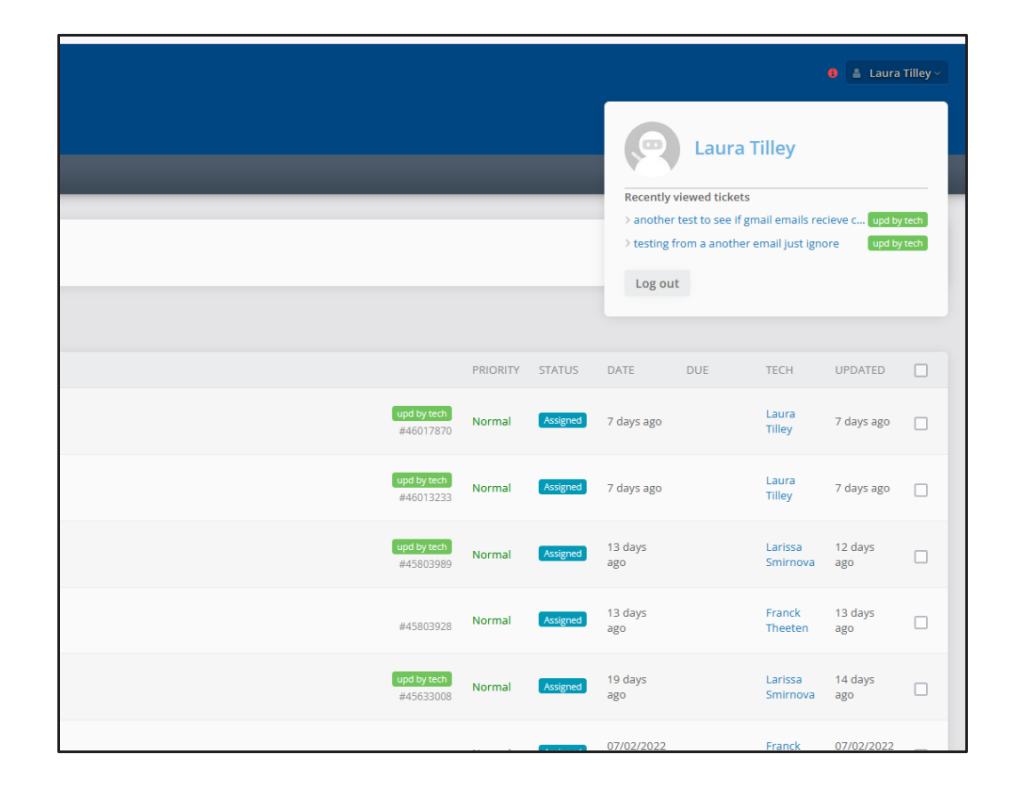

### **Figure 8 Zoomed screenshot of were to access your profile**

**Figure 9 Screenshot showing technician profile page.** 

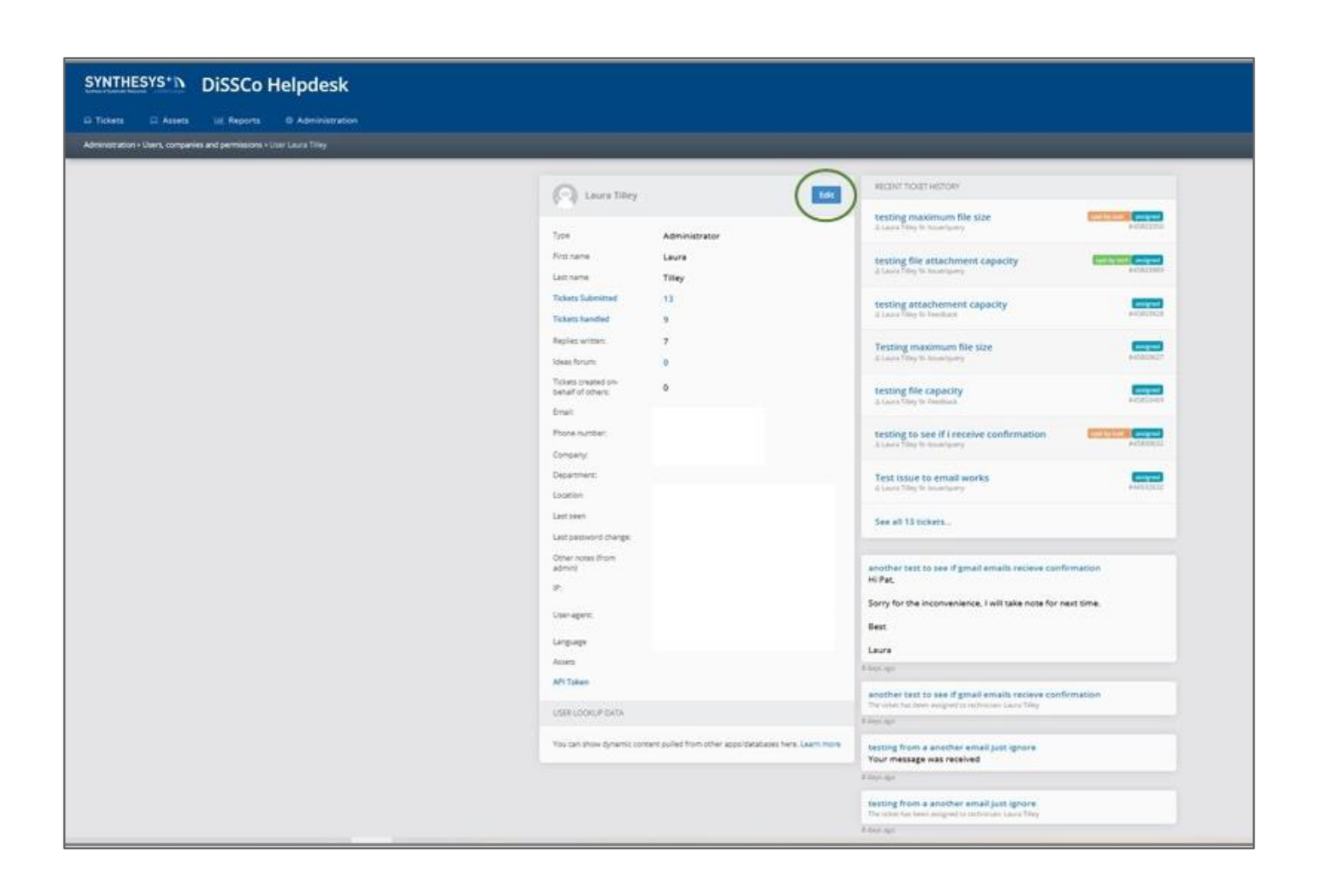

#### <span id="page-24-0"></span>*7.2.3 ticket (features, and actions possible)*

When you click on a ticket you will see the page presented in Figure 10, here you can see the details of the ticket (i.e. the request, any attachments etc.). You can reply by clicking on the reply box, which will expand, providing you with more options (e.g. canned responses, and the ability to add new canned messages. Towards the right of the message box you can see the ticket ID, and the timer date, and who the ticket is from. You can change the priority by clicking on the square with three dots on the far right hand side.

#### <span id="page-24-1"></span>*7.2.4 Creating a new ticket within the helpdesk*

To create a new ticket in the helpdesk by clicking the green button that says new tickets allocated in the top right hand corner. Alternatively, you can do this within a ticket by

clicking on the more button in the right-hand corner see Figure 10 where it is circled in green. Also the more button provides options to split and merge tickets.

#### <span id="page-25-0"></span>*7.2.4 Reports*

Click the tab 'Reports' in the blue banner across the top to make your own reports on activity i.e., how many tickets over the last month, time spent on tickets, the type of tickets etc. You can see the number of tickets for each technician.

#### <span id="page-25-1"></span>**Figure 10 Screenshot of what a technician see's within a ticket.**

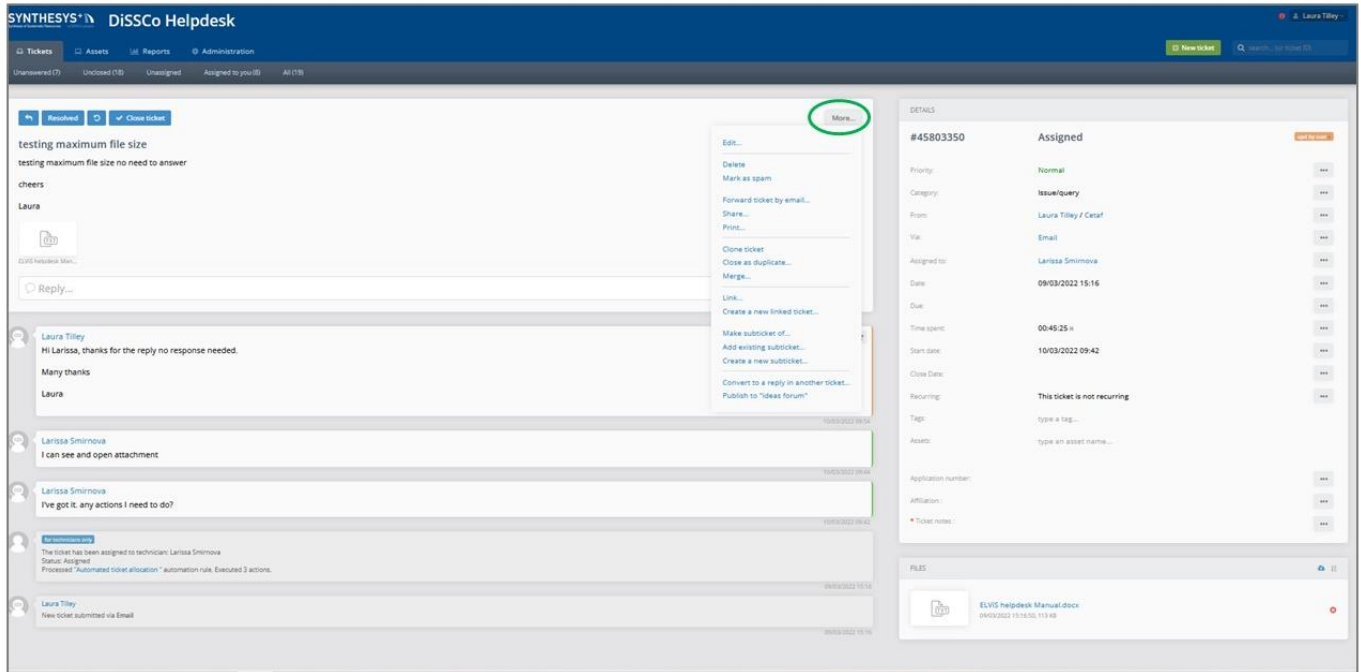

### <span id="page-25-2"></span>**8. Helpdesk staff training and resources**

#### **Useful references**

● ELViS user tester manual:<https://dissco.teamwork.com/#/files/10915292>

# <span id="page-25-3"></span>**9. DiSSCo Knowledge base**

**To be added.**